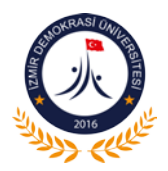

# **İZMİR DEMOKRASİ ÜNİVERSİTESİ Bilgi İşlem Daire Başkanlığı**

#### **OFFİCE 365 KULLANIMI ;**

*Şekil 1 https://[portal.office](https://login.microsoftonline.com/).com/ Adresinden Öğrencilerimiz std.idu.edu.tr uzantılı mailleriyle Personellerimiz idu.edu.tr uzantılı mailleri erişim sağlayabilirler.*

*Öğrenci Şifreleri : TCNOIDU@ şeklindedir. Örnek : 12345678901IDU@*

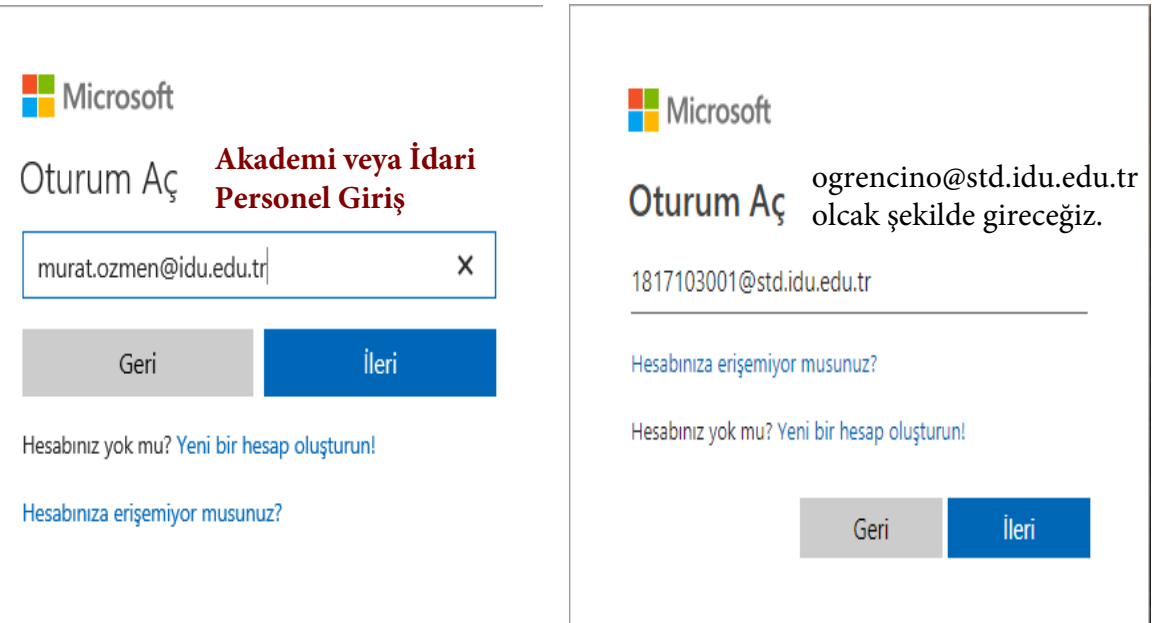

*Şekil 2 Giriş Yaptığımız zaman bizi karşılayan ekrandan office 365 portalından online ve offline olarak kullanabileceğimiz ürünler vardır.*

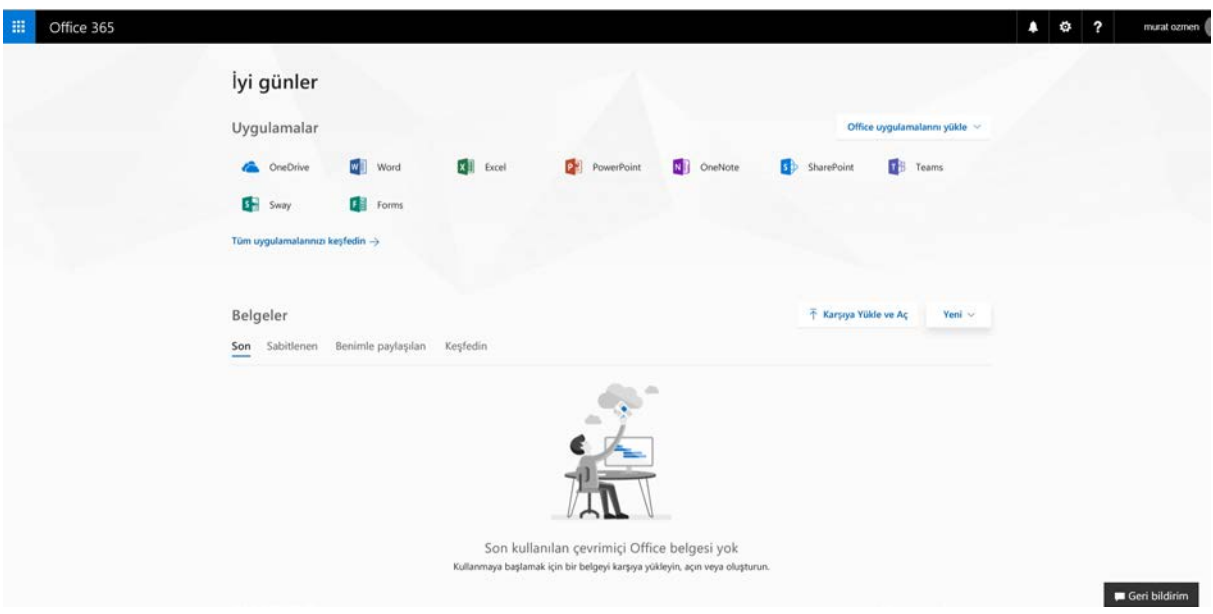

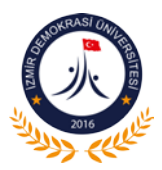

## **İZMİR DEMOKRASİ ÜNİVERSİTESİ Bilgi İşlem Daire Başkanlığı**

### *Şekil 3 Örnek Online Word*

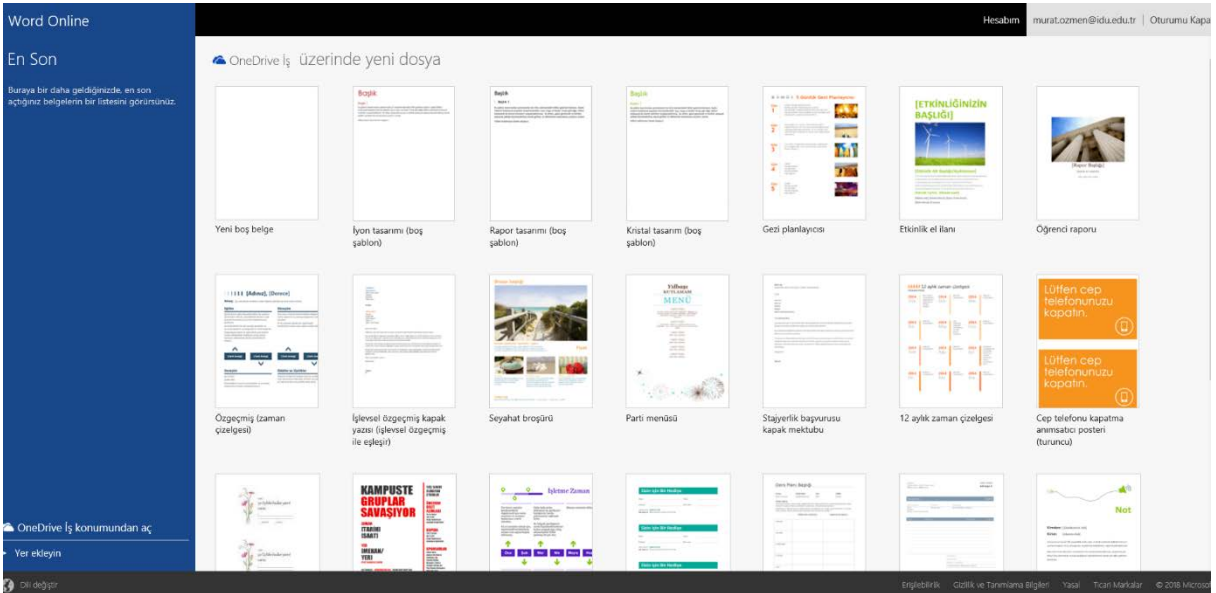

*Şekil 4 Siyah Çerçeve İle Seçtiğinmiz Alandan Office 2016 Seçeneğine Tıklayarak Masaüstü Uygulamayı Bilgisayarımıza İndirebiliriz.*

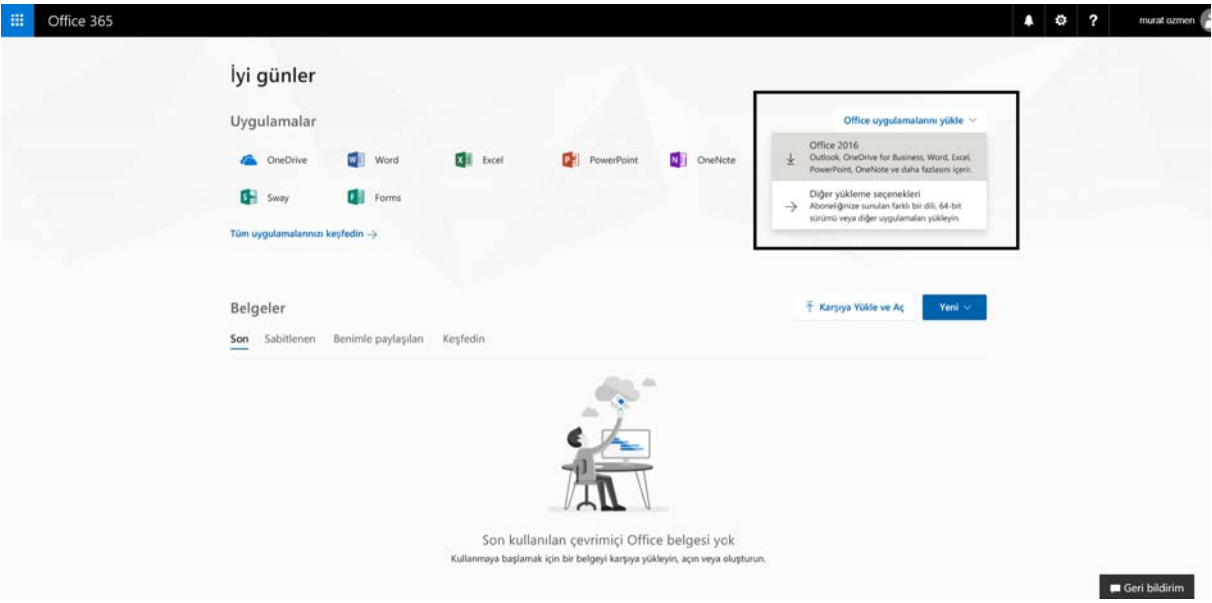

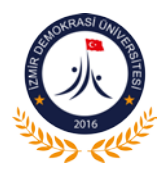

# **İZMİR DEMOKRASİ ÜNİVERSİTESİ Bilgi İşlem Daire Başkanlığı**

### *Şekil 5 Office 2016 Seçeneğine Tıklayarak Gerekli Adımları Resimde Anlatıldığı Gibi Gerçekleştirebilirsiniz.*

Not: Masaüstü Office 2016 kurulmadan önce bilgisayarımızdaki mevcut Office yazılımı kaldırılmalı.

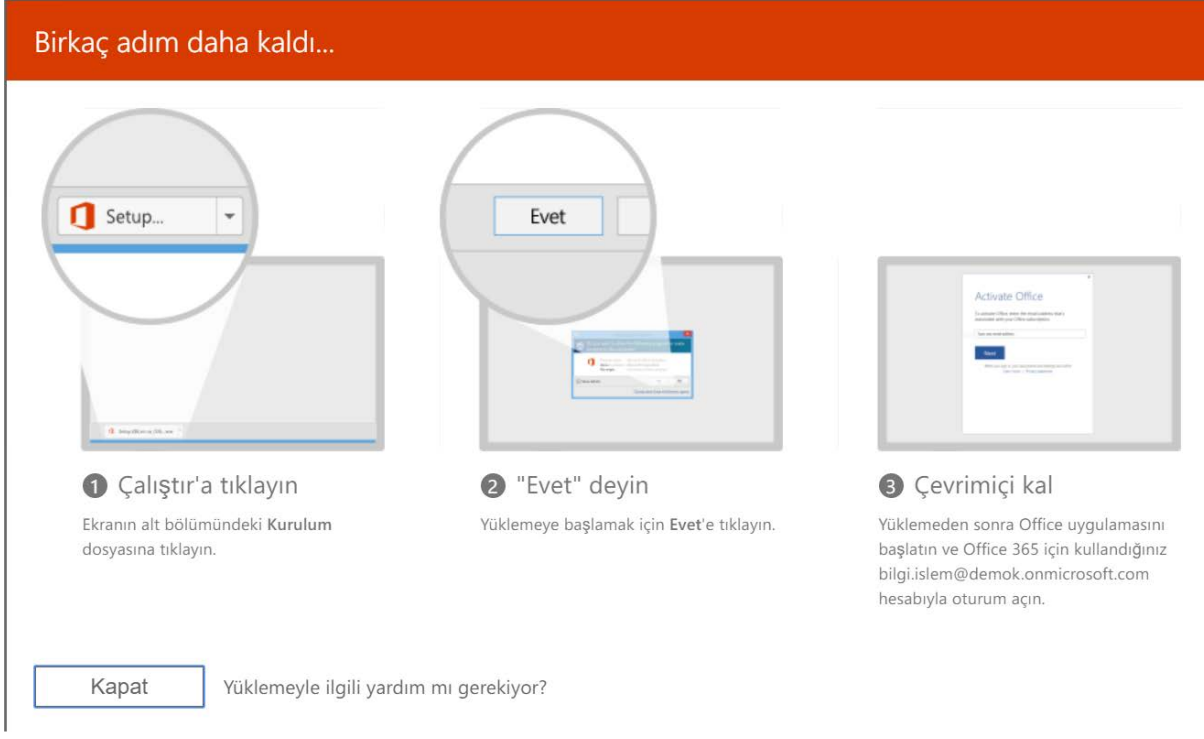

**Mevcut Office Kaldırmak İçin ;**

- **1- Denetim Masası**
- **2- Programlar**
- **3- Program Kaldır**
- **4- Mevcut listeden Microsoft Office Bulunur ve üzerine çift tıklanır.**
- **5- Ardından Onay verilip kaldırıldıktan sonra yükleme işlemine geçilebilir.**